# **Wendy's Top Tips for SMART Board's**

# **1. Register your Board**

Register your SMART products to take advantage of SMART's extended warranty and free product offerings. Registration also makes it easier for our technical support representatives to respond to your queries.

## **2. All Windows 7 Users Disable PANNING and FLICKS**

Start < Control Panel < Pen and Touch < Panning < **Turn off** Single Finger Panning Start < Control panel < Pen and Touch < Flicks < Disable Flicks

**3. All Windows Vista Users – Remove on screen touch pointer device (large white on screen mouse)** Start < Control Panel < Pen and Input Devices < Tap the Touch tab < Under **Touch Pointer**, select or clear the **Show the touch pointer when I'm interacting with items on the screen** check box.

### **4. Change Power Options**

Start < Control Panel < Power Options < Change Plan Settings < Plugged in Options – Change both options to NEVER. This stops the whiteboard switching off when not in use.

### **5. Function Keys**

Problem – Blue screen on whiteboard or no image on laptop or vice versa.

The key sequence can vary depending on laptop, however is often either: **Fn + F3**, **F4**, **F5**, **F8**, or **F9**. This means if you were fore example to press and hold  $Fn$  + F3 at the same time it'd switch between your laptop display to your external display. The [function key](http://www.computerhope.com/jargon/f/funckeys.htm) will often be labeled as CRT/LCD and/or have a picture of a monitor on the key or close to the key. Unfortunately, the keys pressed to switch displays is dependent on the model and manufacturer of the laptop. If none of the above key sequences work, consult your laptop documentation or consult your [laptop manufacturer.](http://www.computerhope.com/network/computer.htm)

Some laptops also have the ability to have the display on both the laptop and external display and/or one or the other at a single time. Laptops with this ability can switch between these modes by continuing to press the same function keys until in the mode the user wants.

## **6. Projector Tips** (Applies to NEC short throw projectors)

**Eco Mode –** Press the Green Button on the Remote Control and select yes. In this mode, total cost of ownership can be effectively reduced. Eco Mode operation drops projector noise to 25 dB for very quiet operation and extends the lamp replacement period.

**Freeze –** Point the Remote Control at the projector and press freeze. This freezes the image on the whiteboard screen allowing the user to continue to work on the laptop.

**Magnify –** Allows the user to magnify the image on the whiteboard i.e. zoom in and out using '**magnify + and – buttons'.**

#### **7. Check for Updates**

Open Smart Notebook < Select Help < Check for updates < Tick the box that says 'Check for updates automatically every 30 days'.

#### **8. Smart Exchange**

Go to [www.exchange.smarttech.com](http://www.exchange.smarttech.com/) for online lessons, web pages, images, sounds and backgrounds for your Smart Board.

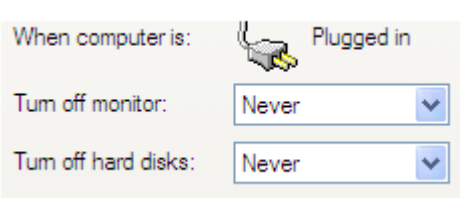

Go to [http://smarttech.com/us/Pro](http://smarttech.com/us/Product+Registration) [duct+Registration](http://smarttech.com/us/Product+Registration)